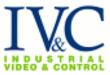

### Introduction

IVC is pleased to furnish an ActiveX® software component for use with IVC's line of controllable video products. If you create integrated end-user solution software and you need to integrate video monitoring or surveillance, this software component is for you. We have designed it for use in a variety of solution development environments on the Microsoft® Windows® platform, including:

- Web applications based on Microsoft Internet Explorer (version 5 and higher)
- Microsoft Visual Basic (version 6 and higher)
- Microsoft Visual C++ (version 6 and higher)
- Wonderware® InTouch WindowMaker and WindowViewer
- Iconics® Genesis-32 GraphWorx32 (version 6 and higher) and related software

If you develop customized solution software and you wish to build live and controllable video windows into your solutions, IVC's ActiveX component makes it easy.

IVC's ActiveX component must be installed on each computer used for solution development, and each computer used for solution deployment. It is furnished to developers and end-users without charge for use with other IVC products. If you are a solution developer for IVC products you may freely redistribute the component to any and all end-users of IVC products.

This document describes the IVC ActiveX component. For best results you should have experience with one of the Windows-based solution development environments which incorporate Active X.

### **Features and Functions**

The IVC ActiveX component offers a simple but powerful set of features to IVC solution developers and users.

- Live Streaming Video: By placing the component into a software solution you may build video into that solution. For example, an alarm screen in an industrial control solution may show details of the alarm and a video of the device issuing the alarm.
- Controllable Video Streaming: The solution developer may enable and disable video streaming, and choose an appropriate frame rate, for each application.
- Steerable Video: IVC's steerable video allows the end-user to point to objects in the video and take a closer look. The IVC ActiveX component supports point-and-click to look and zooming. The point-and-click to look is configurable.

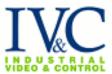

- Full ActiveX standards compatibility: The component meets Microsoft requirements for a safe, scriptable, and data-bound ActiveX control.
- Configurability: A solution developer may configure the component using a built-in dialog box, and also programmatically via simple scripting interfaces.
- Simplicity for end-users: End-users of custom solutions have as little or as much control over the video system as the solution-developer wishes.
- Small size and simplicity: The IVC ActiveX component consists of a single software file approximately 150K in size.
- Efficiency and scalability: The IVC ActiveX component is suitable for creating video display applications showing the images from dozens of video cameras on a single computer monitor.
- Compatibility with the IVC product line: The IVC ActiveX component integrates seamlessly over intranets, extranets, and the public Internet with IVC's relay server products.

#### **Distribution and Installation**

IVC's ActiveX component, when it is installed on a Windows computer, consists of a single file – a self-contained dynamic-link-library for Windows – about 150k in size. It is very simple to use for development and deployment: the same exact software is used for development and deployment.

To install the component, simply download and run the installer. It will place the component on your computer and make it available for use.

Or, you can visit the web page <a href="http://www.ivcco.com/activex/">http://www.ivcco.com/activex/</a> using Internet Explorer. This web page installs the component automatically.

# **Developing a Live Controllable Video Application in Visual Basic**

This is a simple example of the use of IVC's ActiveX component.

To build a simple Visual Basic controllable video solution, use the following steps.

Ensure the IVC ActiveX Component is installed on your computer.

- 1. Start Visual Basic and choose a new "Standard EXE" project.
- 2. Add the IVC Component to your project. Choose Components... from the Project menu.
- In the Components dialog box, locate the IVC ActiveX Control, select it, and press the OK button. The IVC icon appears at the bottom of the Visual Basic designer palette.

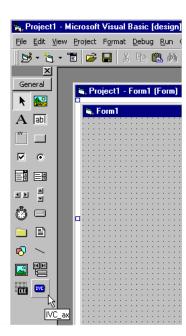

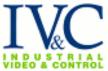

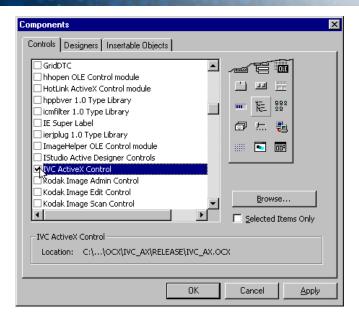

4. Choose the IVC icon, then draw a control on the Form in your Visual Basic window. The video window sizes itself to an appropriate size, and displays itself on your screen. If you are running an IVC Relay Server on your development computer, a video image will appear. However, ordinarily you will see an error frame indicating that no Relay Server is responding. This is normal.

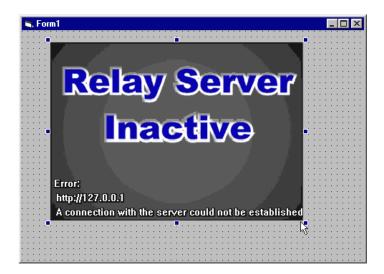

5. Press the right mouse button on top of the video window (anywhere in the frame) and choose the Properties item.

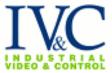

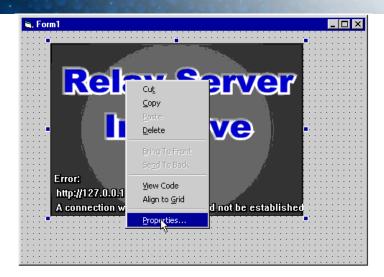

6. Enter the URL of a valid IVC Relay Server into the Properties dialog box and press OK. You may also choose an appropriate streaming frame rate, camera number, and preset if you wish. Use a Relay Server in your organization, or if you wish you may use http://demo.ivcco.com for testing purposes.

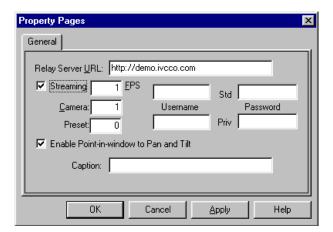

- 7. At this point the error frame should disappear and a video picture should appear.
- 8. Add Visual Basic buttons to zoom in and out. Choose the button icon from the Visual Basic palette, place a button to the left of the video frame, and type a left angle bracket <. Repeat for a button to the right. The buttons should appear on the screen next to the video frame.

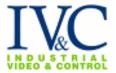

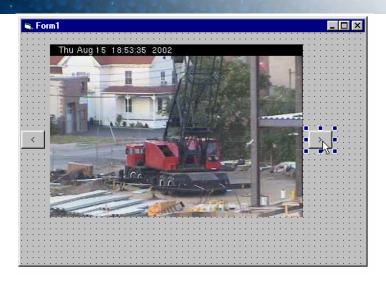

9. Next hook up the buttons to the IVC ActiveX video component, using two lines of Basic. To do this double-click on the left button and type the following line of code:

$$ivc_ax1.PanLeft = 0.5$$

Repeat this step for the right button, and type the following line of code:

$$ivc_ax1.PanRight = 0.5$$

Each of these lines of code indicates that whenever each button is pressed, the video object (named "ivc\_ax1") should pan half the visible field.

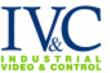

10. When you have finished typing these lines Visual Basic's code display should look something like this.

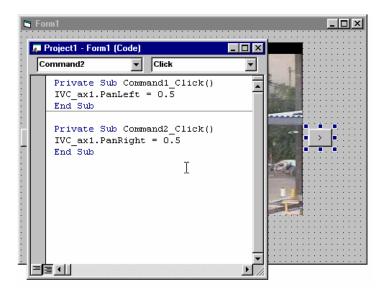

11. You now have a ready-to-run custom video solution (a very simple one to be sure). Run it: Press the Start button in the Visual Basic toolbar. Try clicking the buttons – the image pans left and right. Try clicking in the video frame – the image centers where you click. When you're done trying out your new video application, click the X icon at the upper right of your window to close it and return to Visual Basic.

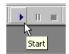

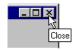

# **Properties**

When you decide to develop a more sophisticated video application, you'll need to know the names and functions of the IVC ActiveX Component Properties. Each of the properties allows you to control some aspect of the component from your program. The table describes each of the properties. It explains each property, and tells whether you can set it from your Integrated Development Environment (IDE), from the property sheet, and at runtime.

| Property Name | Meaning<br>when set                                 | Meaning<br>when queried                                           | Type of data              | Settable                      |
|---------------|-----------------------------------------------------|-------------------------------------------------------------------|---------------------------|-------------------------------|
| Active        | True (1) causes the video frame to be displayed and | True (1) means video is being received, and False (0) means it is | True or False (1<br>or 0) | From IDE<br>and at<br>runtime |

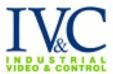

| Property Name                | Meaning<br>when set                                                                                                    | Meaning<br>when queried                     | Type of data                                                  | Settable                                                  |
|------------------------------|----------------------------------------------------------------------------------------------------|---------------------------------------------|---------------------------------------------------------------|-----------------------------------------------------------|
|                              | updated. False (0) displays a gray background and shuts off video reception                                                             | shut off.                                   |                                                               |                                                           |
| Camera                       | Chooses a particular camera (video feed) on the relay server.                                                                           | No reliable<br>meaning.                     | Small number from 1 up                                        | From property sheet, from IDE, and at runtime             |
| FramesPerSecond (deprecated) | Chooses a rate for displaying frames.                                                                                                   | Indicates the chosen frame rate.            | Number between 1 and 30                                       | From<br>property<br>sheet, from<br>IDE, and at<br>runtime |
| FramesPerSecond2             | Chooses a rate for displaying frames.                                                                                                   | Indicates the chosen frame rate.            | Number between 0.01 and 30.0                                  | From property sheet, from IDE, and at runtime             |
| Image                        |                                                                                                    | The JPEG data for the image currently being | String, potentially very long, with embedded null characters. | Not<br>settable                                           |
| PanLeft                      | Causes the camera to pan to the left by the chosen amount. Setting this to 0.5, for example, makes the camera pan to the left by half a | displayed<br>No reliable<br>meaning.        | Decimal number, for example 0.5 or 1.5.                       | At runtime only                                           |

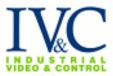

| Property Name              | Meaning<br>when set                                                            | Meaning<br>when queried                   | Type of data                         | Settable                                                  |
|----------------------------|--------------------------------------------------------------------------------|-------------------------------------------|--------------------------------------|-----------------------------------------------------------|
| PanRight                   | video field. Causes the camera to pan to the right by the chosen amount.       | No reliable<br>meaning.                   | Decimal number                       | At runtime<br>only                                        |
| TiltUp                     | Causes the camera to tilt up by the chosen amount.                             | No reliable<br>meaning.                   | Decimal number                       | At runtime only                                           |
| TiltDown                   | Causes the camera to tilt down the by the chosen amount.                       | No reliable meaning.                      | Decimal number                       | At runtime<br>only                                        |
| Timeout                    | The number of seconds to wait before giving up on a network connection request | Indicates the timeout setting             | Number of seconds                    | From IDE<br>and at<br>runtime                             |
| SocketReadWriteTi<br>meout | The number of seconds to wait before giving up on a network read/write request | Indicates the timeout setting             | Number of seconds                    | From IDE<br>and at<br>runtime                             |
| Preset                     | Chooses a particular preset position                                           | No reliable<br>meaning                    | Small Number from 1 up               | From<br>property<br>sheet, from<br>IDE, and at<br>runtime |
| RelayServerURL             | Specifies<br>the network<br>address of                                         | Indicates the<br>chosen Relay<br>Server's | Text, for example, http://demo.ivcco | From property sheet, from                                 |

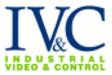

| Property Name | Meaning<br>when set                                                                                                    | Meaning<br>when queried                                      | Type of data                | Settable                                                            |
|---------------|----------------------------------------------------------------------------------------------------|--------------------------------------------------------------|-----------------------------|---------------------------------------------------------------------|
|               | the Relay<br>Server to<br>display                                                                                                    | network<br>address                                           | .com                        | IDE, and at runtime                                                 |
| StreamVideo   | True (1) causes video to be streamed. False (0) displays a still image, updated whenever Active is set to true or any other Property is set.     | Indicates whether streaming video is being displayed.        | True or False               | From<br>property<br>sheet, from<br>IDE, and at<br>runtime           |
| EnablePoint   | True(1) enables the user to point to something in the window and click it to cause the camera to pan and tilt to center it.                      | Indicates whether the point-in- window feature is activated. | True or False               | From<br>property<br>sheet, from<br>IDE, and at<br>runtime           |
| ZoomLevel     | Setting this to 0 zooms out the camera one step. Setting it to 11 zooms in one step. Setting it to a value from 1-10 sets the zoom to the chosen | No reliable<br>meaning.                                      | Number between<br>–1 and 11 | From IDE and at runtime, to an absolute zoom value between 1 and 10 |

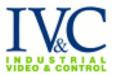

| Property Name                | Meaning                                                                                                    | Meaning                                                                                                    | Type of data                                                                                                    | Settable                                                                                                    |
|------------------------------|----------------------------------------------------------------------------------------------------|----------------------------------------------------------------------------------------------------|----------------------------------------------------------------------------------------------------|----------------------------------------------------------------------------------------------------|
|                              | when set                                                                                                    | when queried                                                                                                    | Type of data                                                                                                    | Octionic                                                                                                    |
| Caption                      | level. Specifies a caption to display at the lower left of the video window.                                                         | Indicates the caption.                                                                                                    | Text. When %u appears in the string, the Relay Server URL is displayed. If %c appears, the camera number is displayed. %w and %h cause the display of the width and height of the video window. | From<br>property<br>sheet, from<br>IDE, and at<br>runtime                                                                                                    |
| Exclusive (deprecated)       | Setting this to True (1) enables exclusive access to the camera control function. Setting it to False (0) disables exclusive access. | Returns the best guess of current state of Exclusive mode. The property automatically is reset to False after the period of inactivity mentioned in ExclusiveTime out. | True or False                                                                                                    | From IDE and at runtime. The function of this property depends upon PrivUserna me and PrivPasswo rd values being set correctly. Application software must set this property to True regularly to keep Exclusive mode in effect. |
| PrivUsername<br>(deprecated) | Specifies<br>the System<br>Manager<br>username                                                                                       | Indicates the username.                                                                                                    | Text. Set to blank if the relay server is not configured to                                                                                                    | From<br>property<br>sheet, from<br>IDE, and at                                                                                                    |

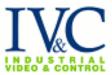

| Property Name                  | Meaning                                                                                          | Meaning                              | Type of data                                                                                   | Settable                                                                                                    |
|--------------------------------|--------------------------------------------------------------------------------------------------|--------------------------------------|------------------------------------------------------------------------------------------------|----------------------------------------------------------------------------------------------------|
|                                | when set                                                                                         | when queried                         | . , , , , , , , , , , , , , , , , , , ,                                                        |                                                                                                    |
|                                | for access<br>to the<br>Exclusive<br>function.                                                   |                                      | require a System<br>Manager<br>password.                                                       | runtime                                                                                                    |
| PrivPassword<br>(deprecated)   | Specifies<br>the System<br>Manager<br>password<br>for access<br>to the<br>Exclusive<br>function. | Indicates the password.              | Text. Set to blank if the relay server is not configured to require a System Manager password. | From<br>property<br>sheet, from<br>IDE, and at<br>runtime                                                                                       |
| ExclusiveTimeout (deprecated)  | The number of seconds for which an Exclusive-access request should persist.                      | Number of seconds most recently set. | Seconds                                                                                        | From IDE,<br>and at<br>runtime                                                                                                    |
| ExclusivePriority (deprecated) | The priority to use for Exclusive access.                                                        | Priority most recently set.          | A number: 0 is normal. 1,2,3 are above-normal1 and -2 are belownormal.                         | From IDE, and at runtime. The IVC Relay Server Software limits the actual priority to the value authorized for the user named in PrivUserna me. |
| Username                       | Specifies a username for accessing to the relay server.                                          | Indicates the username.              | Text. Set to blank if the relay server is not configured to require a password.                | From property sheet, from IDE, and at runtime                                                                                                   |
| Password                       | Specifies a                                                                                      | Indicates the                        | Text. Set to blank                                                                             | From                                                                                                    |

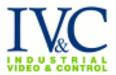

| Proporty Namo   | Moaning                                                                          | Moaning                               | Type of data                                                 | Settable                                                                            |
|-----------------|----------------------------------------------------------------------------------|---------------------------------------|--------------------------------------------------------------|-------------------------------------------------------------------------------------|
| Property Name   | Meaning when set                                                                 | Meaning when queried                  | Type of data                                                 | Settable                                                                            |
|                 | password<br>for general<br>(nonprivileg<br>ed) access<br>to the relay<br>server. | password.                             | if the relay server is not configured to require a password. | property<br>sheet, from<br>IDE, and at<br>runtime                                   |
| Priority        | The priority<br>to use for<br>controlling<br>the camera.                         | Priority most recently set.           | A number between 1 and 6. 1 is normal and 6 is high.         | From IDE,<br>and at<br>runtime.<br>The IVC<br>Relay<br>Server<br>Software<br>limits |
| OverrideTimeout | The number of seconds for which an user access request should persist.           | Number of seconds most recently set.  | Seconds                                                      | From IDE, and at runtime. The IVC Relay Server Software limits                      |
| ImageHeight     | The height of the image.                                                         | Number of pixels of the image height. | Pixels                                                       | From IDE,<br>and at<br>runtime.<br>The IVC<br>Relay<br>Server<br>Software<br>limits |
| ImageWidth      | The width<br>of the<br>image.                                                    | Number of pixels of the image width.  | Pixels                                                       | From IDE, and at runtime. The IVC Relay Server Software limits                      |

Notice that the lines of code mentioned in Step 10 of the Visual Basic program set the PanLeft and PanRight properties. Various solution-development environments offer different ways for the developer to set and query the properties of components; consult your favorite environment's documentation for details.

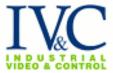

### **Methods**

The ActiveX control offers two Methods that may be called from other software.

CenterAt (x,y)
SendCommand (command)

## CenterAt(x, y)

Ordinarily if the EnablePoint property is set to true, when the user clicks in the displayed image the camera moves to center the clicked-on point in the center of the image. The CenterAt method allows software to simulate clicking in the image. The x and y parameter indicate the position within the image at which the simulated click occurs.

For example, this Visual Basic command pans the camera up and to the left. Call CenterAt (10,10)

This method does not return any value.

### SendCommand (command)

This method sends an arbitrary command to the relay server (at the URL specified by the property RelayServerURL). Some substitutions are made in the command string before sending it, as follows:

%c - the camera current number.

%u – the relay server URL. This is not necessary to get the command sent to the right server.

%f – the requested frame rate in frames per second.

%m – either "manage" or "control" depending on whether Exclusive mode is current.

%% - a single "%" character.

For example, this Visual Basic command sets the zoom level to 1 on the current camera.

Call SendCommand( "/control/%c/cmd=dir&dir=z&dist=1" )

Notice that valid command strings start with the "/" character. Command strings are described in the document entitled *IVC Relay Server HTTP API*. Note also that commands are queued and processed one at a time, and that commands that have aged more than three seconds in the queue are discarded.

This method does not return any value.

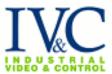

# Using the Image property to take snapshots in Visual Basic

The Image property allows a Visual Basic or other program to retrieve the JPEG image data for the image currently displayed at runtime. This makes it easy for such a program to implement a "snapshot" function.

To use the Image property in Visual Basic, you might for example create a Snapshot button for a user to click. The Click handler for your button would look like this:

```
Private Sub Snapshot_Click()

Dim Img As String

Dim Imglen As Long

Img = IVC_ax1.Image

Imglen = Len(Img)

If Imglen > 0 Then

Imgfile = FreeFile()

Open "C:\temp\snapshot.jpg" For Binary Access Write Lock Write As

#Imgfile

Put #Imgfile, , Img

Close #imgfile

End If

End Sub
```

This handler retrieves the value of the Image property. It then examines its length (if the length is zero, no image is available). It then opens a file called "snapsnot.jpg" in the C:\TEMP folder, and stores the file. This file, a standard JPEG file, can be displayed using a web browser or any other suitable program.

### **Using the IVC ActiveX Component in Web Pages**

The IVC ActiveX Component can be used in custom web pages to offer video capability. These web pages may be displayed by Microsoft Internet Explorer. Of course, IVC video can be displayed in web pages without the need for an ActiveX component as well. You would incorporate the ActiveX Component in a page if you wanted the ability to control the video with scripts.

To use the component in a web page, you use the OBJECT tag in the page's HTML. The Object tag for the IVC component looks like this:

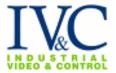

<PARAM name=StreamVideo value=0> <PARAM name=FramesPerSecond value=2> </OBJECT>

You must specify the CLASSID value *exactly* as shown here, without any deviations whatsoever.

You may omit the line with the CODEBASE on it if you are sure the visitors to your web site have the control installed. You may change the CODEBASE's URL if you are serving the ivc\_ax.cab file from some other location.

You may give the video frame a name using the ID value. This facilitates scripting.

The WIDTH and HEIGHT values describe the size of the video frame in the web page. 352x240 is normal North American video size. Large video frames are 704x480.

The remaining PARAM items allow you to set the properties of the component, as described in the table. Provide a PARAM item for each property you wish to set.

## A Sample Scripted Web Page

This example shows a web page including a video frame and some Javascript to control it. The page contains buttons to turn on and off streaming, to pan and zoom the camera, and to choose presets. It includes a couple of dropdown lists to choose the camera to view and the frame rate. The web page looks like this:

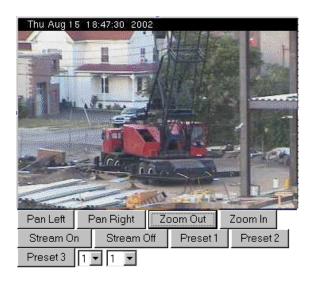

The page's HTML code is this:

<HTML> <HEAD>

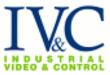

```
<title>IVC ActiveX Sample</title>
</HEAD>
<BODY>
    <OBJECT classid="clsid:AD7E110C-F0F3-4574-B4BE-E69F5193BFA7"</p>
         id="ivc_ax"
         width="352"
         height="240" >
      <PARAM name=RelayServerURL value="http://demo.ivcco.com">
      <PARAM name=Camera value=1>
            <PARAM name=StreamVideo value=0>
            <PARAM name=FramesPerSecond value=2>
    </OBJECT>
    <INPUT type="button" value="Pan Left" name="BtnPanLeft"</pre>
onClick="PanLeft(.99)">
    <INPUT type="button" value="Pan Right" name="BtnPanRight"</p>
onClick="PanRight(.99)">
    <INPUT type="button" value="Zoom Out" name="BtnZoomIn"</p>
onClick="SetZoom(0)">
    <INPUT type="button" value="Zoom In" name="BtnZoomOut"
onClick="SetZoom(11)">
    <INPUT type="button" value="Stream On" name="VStreamOn"</p>
onClick="VideoStreamOn()">
    <INPUT type="button" value="Stream Off" name="VStreamOff"
onClick="VideoStreamOff()">
    <INPUT type="button" value="Preset 1" name="GoToPreset1"</pre>
onClick="GoToPreset(1)">
    <INPUT type="button" value="Preset 2" name="GoToPreset2"
onClick="GoToPreset(2)">
    <INPUT type="button" value="Preset 3" name="GoToPreset3"</pre>
onClick="GoToPreset(3)">
    <SELECT name="cams" onChange="SelectCam(
this.options[this.selectedIndex].value )">
            <OPTION value="1">1
            <OPTION value="2">2
            <OPTION value="3">3
    </SELECT>
    <SELECT name="FPS" onChange="SetFPS(
this.options[this.selectedIndex].value )">
            <OPTION value="1">1
            <OPTION value="2">2
            <OPTION value="3">3
            <OPTION value="4">4
            <OPTION value="5">5
            <OPTION value="6">6
            <OPTION value="7">7
            <OPTION value="8">8
```

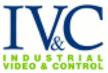

## **Programming Tips**

When your program is not displaying a video stream (for example if you set form. Visible to False in Visual Basic) it is a good idea also to set the IVC ActiveX control's Active property to False as this will disconnect the streaming video and reduce the consumption of network bandwidth. When making the video stream visible again set the Active property back to True.

You may use the Caption property to help you troubleshoot application and network problems. To do this, insert special strings (like %u) into the value you set into the Caption property. When the caption is displayed it substitutes values for the special strings. The special strings are:

| String | Meaning                                                         |
|--------|-----------------------------------------------------------------|
| %u     | Relay Server URL                                                |
| %c     | Camera number                                                   |
| %f     | Frames per second (0 if Streaming is not set to True)           |
| %w     | Onscreen video window width                                     |
| %h     | Onscreen video window height                                    |
| %q     | Number of video frames retrieved from relay server by this      |
|        | component since it started running.                             |
| %r     | Number of video frames displayed by this component since it     |
|        | started running. Note that this number may be smaller than the  |
|        | number of video frames retrieved if the computer cannot keep up |
|        | with displaying video, or if the video window is obscured.      |
| %s     | Number of commands to relay server (e.g. to pan, tilt, zoom,    |
|        | choose a preset, etc) accepted by this component from the user  |
|        | or from the custom application it is built into.                |

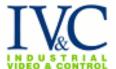

| %t | Number of commands to relay server completed and       |  |  |
|----|--------------------------------------------------------|--|--|
|    | acknowleged. This number is smaller than the number of |  |  |
|    | commands accepted when the relay server has delays in  |  |  |
|    | processing commands.                                   |  |  |
| %% | A simple percent sign.                                 |  |  |

## **Contact IVC**

If you have any questions regarding this Tech Note you may contact us at:

Industrial Video & Control 330 Nevada Street Newton, MA 02460 617-467-3059 support@ivcco.com